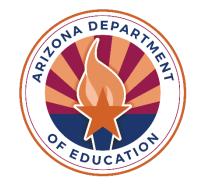

# **Training for Residential Treatment Centers**

ESSVouchers@azed.gov

Last updated 5/1/24

### **Vouchers and Claims Role Assignments**

Entity administrators at your residential treatment center (RTC) will need to assign roles for the ESS Vouchers and Claims application in <u>ADEConnect</u>. To identify your entity administrator, click Search under Find an Administrator in the Help section.

|                                                                                                    | Home Applications User Management - Admin                                                                                                    | ✓ Reports Help Feedback |
|----------------------------------------------------------------------------------------------------|----------------------------------------------------------------------------------------------------|-------------------------|
| Help                                                                                                    |                                                                                                    | •                       |
| Contact ADE Support                                                                                                    | Support Ticket                                                                                                    |                         |
| Arizona Department of Education<br>1535 West Jefferson Street<br>Phoenix, AZ 85007                                                                                                    | Need to open a support ticket or view status of existing tickets. Use our<br>Help Desk to open new tickets or view existing tickets for status and<br>resolution. | /                       |
| J (602) 542-7378                                                                                                    | Go to Help Desk                                                                                                    |                         |
| Find an Administrator                                                                                                    | Frequently asked questions                                                                                                    |                         |
| Looking for an administrator that can assist you with your ADEConnect<br>access. Locate the contact information of an ADEConnect administrator<br>that is assigned to your organization. | You have questions. We have answers.                                                                                                    |                         |
| Search                                                                                                    |                                                                                                    |                         |

The necessary role for the ESS Vouchers and Claims application is **ESS Vouchers: RTC User.** Additional role assignments will cause access issues, for more information please view the <u>ESS</u> <u>Vouchers and Claims Role Assignments</u>.

### **Accessing the ESS Vouchers Application**

### Step 1: Log into <u>ADEConnect</u>

Step 2: Open the Exceptional Student Services Portal

#### Step 3: Click Vouchers

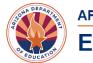

Post School Outcomes Survey ()

Statement of Assurances 🚯

#### **APPLICATION PORTAL**

#### **EXCEPTIONAL STUDENT SERVICES**

Vouchers 6

Home Admin - ESS Portal - Data Visualization

#### Welcome to the Exceptional Student Services Application Portal

| Administrative Applications                                                                                                    | Data Collection & Reporting                                                                                                    | Monitoring & Compliance                                                                                                    |
|----------------------------------------------------------------------------------------------------|----------------------------------------------------------------------------------------------------|----------------------------------------------------------------------------------------------------|
| Systems that facilitate administrative business processes such<br>as Private Day School, RTC, Vouchers and Surrogate<br>applications.                        | Applications that facilitate data collection efforts which determine<br>Federal IDEA Indicators.                                      | Monitoring activities that are based on risk analysis outcomes<br>that are aligned to the SPP/APR and reflect the importance of<br>indicator data. |
| Dispute Resolution<br>Public Comment<br>Special Education Program Approvals 6<br>Surrogate Parent 6                                                          | Legacy - Discipline Data Collection ()<br>October 1 Data Collection ()<br>Special Education Data Dashboard ()                         | Maintenance of Effort <b>1</b><br>Monitoring<br>PEA Determinations <b>1</b><br>Risk Analysis <b>1</b>                                              |
| Surveys & Assurances<br>The Statement of Assurances and surveys for Parent<br>nvolvement, Teacher Attrition, Post School Outcomes, and other<br>information. | Vouchers & Claims<br>Applications which provide funding for residential, institutional,<br>and specific special education placements. |                                                                                                    |
| Data Surveys <b>1</b>                                                                                                    | High Cost 🖲                                                                                                    |                                                                                                    |

Extraordinary Special Education Needs ()

| Devereux Arizona (7295)                          | [-] |
|--------------------------------------------------|-----|
| ADE Professional Learning and Development (APLD) |     |
| AzEDS Identity                                   |     |
| Exceptional Student Services Portal              | ☆ 🗹 |

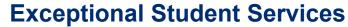

### **Processing a Claim**

### Under Manage Application(s), select Manage Claims.

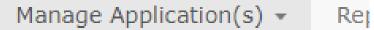

New Application Continuing Application(s) Awaiting My Approval Search RTC Applications by SSID All Applications Manage Claims

## **Processing a Claim (part 2)**

Under Manage Claims, you can:

- Enter an Exit Date, Exit Reason, Save Changes (blue button) for processing later, or Submit for Payment Processing (green button).
- See the status of a processed claim.

Claims need to be submitted between the 1st and 10th of the month for the previous month's claim.

| and the second second                                                                                                    |                                                                                                    | NSE | 10/13/2023 | 12/12/2023 |            | - Select Exit Reason -  | ~ |
|----------------------------------------------------------------------------------------------------|----------------------------------------------------------------------------------------------------|-----|------------|------------|------------|-------------------------|---|
|                                                                                                    |                                                                                                    | NSE | 7/1/2023   | 6/30/2024  | 7/31/2023  | Discharged              |   |
|                                                                                                    | and the second second se | NSE | 7/1/2023   | 6/30/2024  | 8/14/2023  | Discharged              |   |
|                                                                                                    | 100 C                                                                                                    | NSE | 7/1/2023   | 6/30/2024  | 8/12/2023  | Transfer to another RTC |   |
|                                                                                                    |                                                                                                    | SLD | 11/1/2023  | 12/31/2023 |            | - Select Exit Reason -  | ~ |
| and the second second se |                                                                                                    | ED  | 7/1/2023   | 6/30/2024  |            | - Select Exit Reason -  | ~ |
|                                                                                                    |                                                                                                    | NSE | 7/1/2023   | 6/30/2024  | 11/10/2023 | Discharged              |   |
|                                                                                                    | and the second second se | NSE | 6/29/2023  | 6/30/2024  | 10/21/2023 | Discharged              |   |

Submit for payment processing Save Changes

### **Processing a Claim (part 3)**

Click on the date field to select the **Exit Date**, then select the **Exit Reason** and **Save Changes at the bottom.** 

- Select Exit Reason -DETAINED Died Discharged Dropped out Expelled but still receiving services Graduated w/regular high school diploma Living in RTC / attending Public school Moved, known to be continuing Other; please provide exit reason Reached maximum age School is out Student left RTC without permission Transfer to another RTC Transfer to hospital Transferred to regular education Transition to kindergarten Withdrawal by parent Withdrawn by parent & no longer enrolled

### **Processing a Claim (part 4)**

When the claim has been submitted, you will receive the message, "Your claim has been submitted for processing."

You will also see a list of the student vouchers that were included in the claim.

Payment status will be: Waiting for Approval

The **Payment Status** will say **Approved** after it has gone through the multi-level approval process.

### **Accessing Reports**

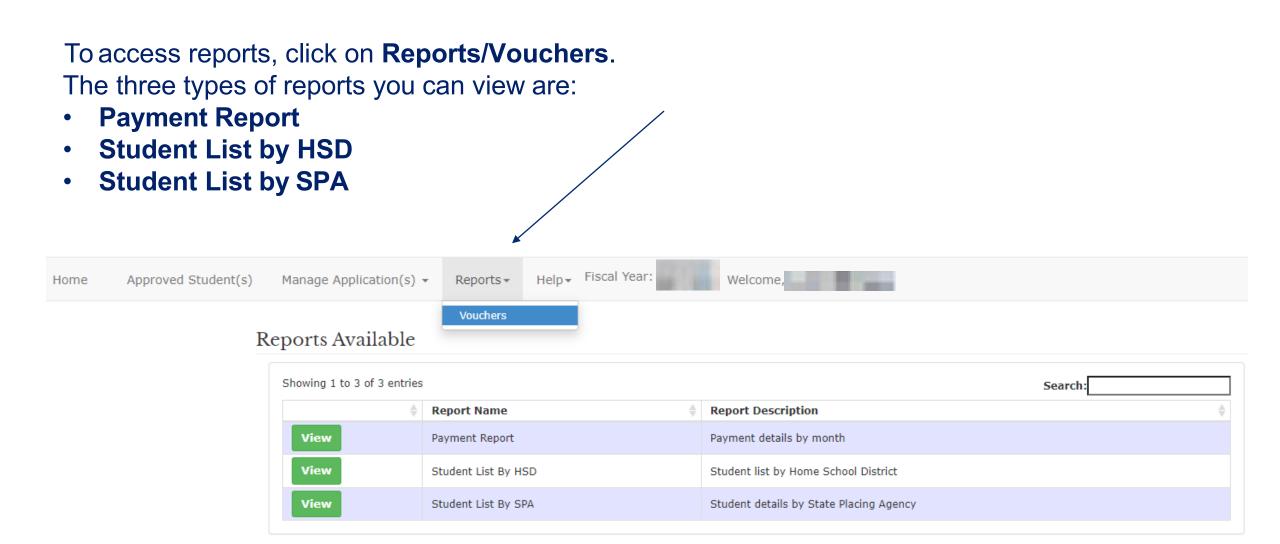

### **Payment Report**

The payment report shows the payments for each month. Notice that you have the choice of the **Fiscal Year** and **Payment Month**. Click on **View Report** to view the itemized list. The application also gives you the option to save the payment report in several different file formats.

| Fiscal Year 2024 Facility Type Residential Treatment Center   Payment Month October Facility Name                                         | View Report |
|----------------------------------------------------------------------------------------------------|-------------|
| I of 2 V VI OF Find   Next 😽 🗸 🚱                                                                                                    |             |
| Word<br>Excel<br>PowerPoint<br>PDF<br>TIFF file<br>MHTML (web archive)<br>CSV (comma delimited)<br>XML file with report data<br>Data Feed |             |

# **Updating Contact Information (for one application)**

To update contact information, click on Approved Students on the upper left side of your screen.

- Scroll over to the right of the application.
- Click on the green modify button to open the application.
- Update the contact information and click save at the bottom of the application.

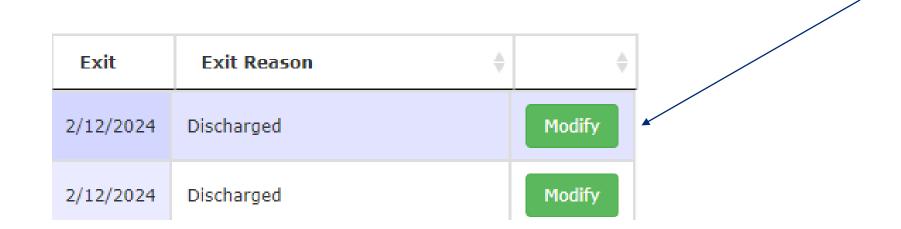

## **Updating Contact Information (for multiple applications)**

The vouchers application will allow you to update contact information for multiple applications by clicking on the blue link at the top labeled "Click here to update the contact information for multiple students."

Clicking on this link will prompt the user to enter an email address. A search will generate the contact information for this user. It can then be updated and saved.

| Click here to update the contact in | nformation for multiple students |
|-------------------------------------|----------------------------------|
| Update Contact Details              |                                  |
| Current Email Address:*             | Search Contact Details           |

## **Help Options**

Use the Help menu to select:

- FAQs
- Enrollment History
- Contact Us

Fiscal Year: Manage Application(s) -Help∓ Welcome, Approved Student(s) -Reports -Home FAQ Student Enrollment History Enrollment History Contact Us Get Enrollment History SSID: Enter SSID **Birth Date:** Select DOB Showing 0 to 0 of 0 entries Search: Exit HSD HSD Fiscal Entry School Entity ID School Name Grade District Entity ID District Name Date ID Date Name Year No data available in table

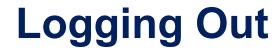

To exit ESS Vouchers and Claims, select Logout.

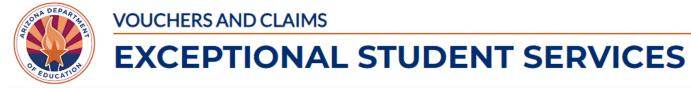

| Home Approved Student(s)   | Manage Applic               | ation(s) 👻 | Reports <del>•</del> | Help∓ Fisc   | cal Year: W                        | /elcome,           | *                  |               |                         |    |
|----------------------------|-----------------------------|------------|----------------------|--------------|------------------------------------|--------------------|--------------------|---------------|-------------------------|----|
| Student Enrollment History |                             |            |                      |              | ADEConnect<br>ESS Portal<br>Logout |                    |                    |               |                         |    |
|                            | SSID: Enter                 | SSID       | Birth Date:          | Select DO    | B Get Enroll                       | ment History       |                    |               |                         |    |
|                            | Showing 0 to 0 of 0 entries |            |                      |              |                                    |                    |                    | Searc         | :h:                     |    |
|                            | Fiscal<br>Year              | Grade  🍦   | Entry<br>Date        | Exit<br>Date | School Entity ID  🍦                | School Name 🍦      | District Entity ID | District Name | HSD<br>ID + HSD<br>Name | \$ |
|                            |                             |            |                      |              | No data                            | available in table |                    |               |                         |    |